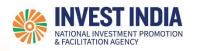

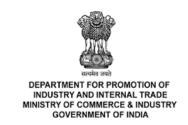

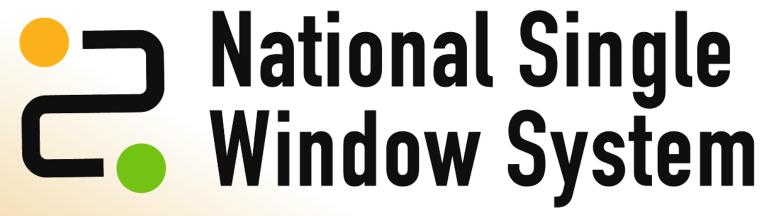

**User** Guide:

Apply for Integrated Development of Leather Sector Scheme (IDLS)

Updated on 15 September 2022

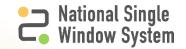

#### Agenda

| #  | Topics Covered:                                           |
|----|-----------------------------------------------------------|
| 1. | Apply for Integrated Development of Leather Sector Scheme |
| 2. | Download Issued Certificate                               |
| 3. | Respond to Ministry Queries                               |

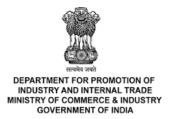

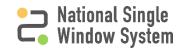

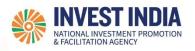

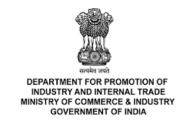

# Apply for Integrated Development of Leather Sector Scheme

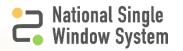

#### How to Apply for Integrated Development of Leather Sector Scheme

| #   | Apply for Integrated Development of Leather Sector Scheme                  | Reference slide |
|-----|----------------------------------------------------------------------------|-----------------|
| 1.1 | Go to NSWS Homepage: www.nsws.gov.in                                       | <u>1</u>        |
| 1.2 | Navigate to the Integrated Footwear and Leather Development Programme Page | 2               |
| 1.3 | Apply for Integrated Development of Leather Sector Scheme                  | 3               |
| 1.4 | Login/Register to Apply                                                    | 4               |
| 1.5 | My Approvals                                                               | <u>5</u>        |
| 1.6 | Apply for the Scheme                                                       | <u>6</u>        |
| 1.7 | Fill the Common Registration Form                                          | <u>7-9</u>      |
| 1.8 | Fill the Scheme Specific Form                                              | 10-16           |
| 1.9 | Approval Applied                                                           | <u>17</u>       |

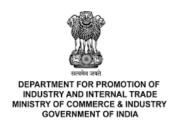

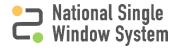

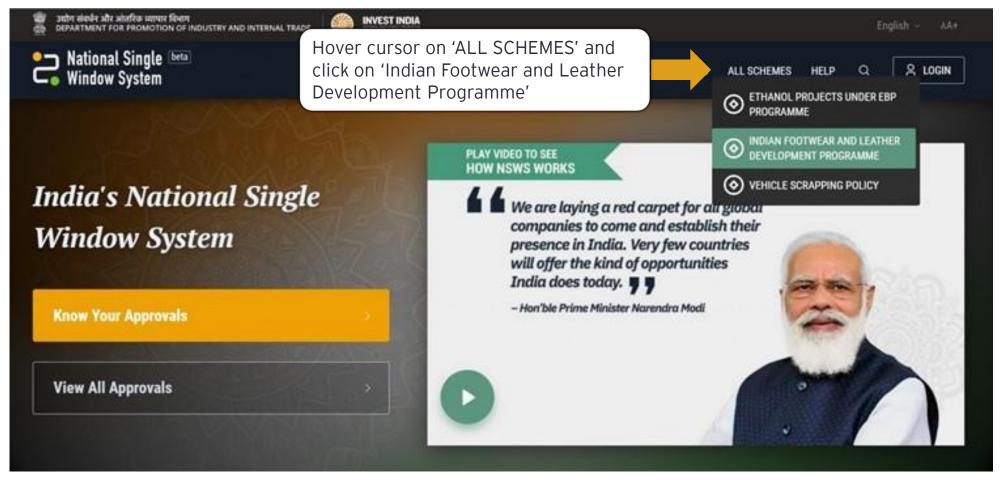

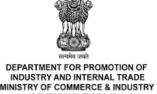

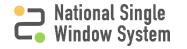

Users will be directed to the 'Indian Footwear and Leather Development Programme' page

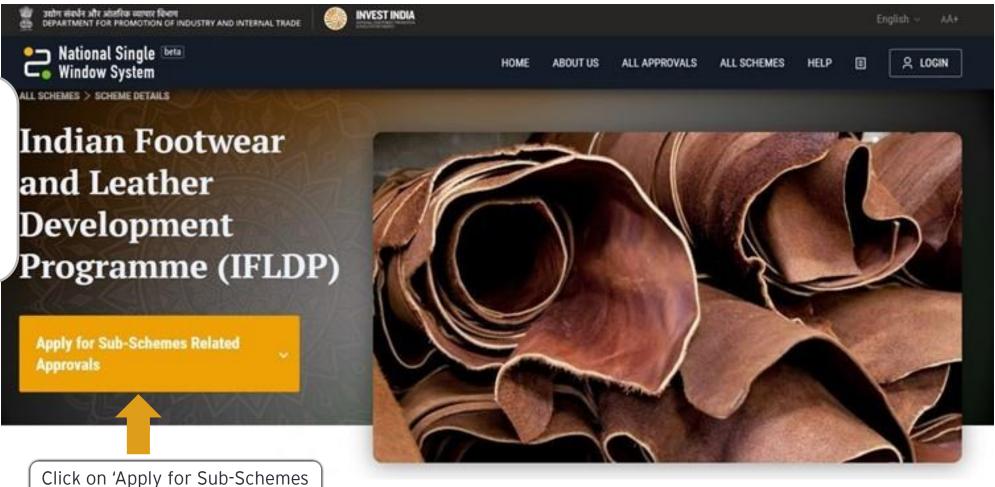

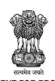

Related Approvals'

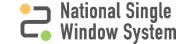

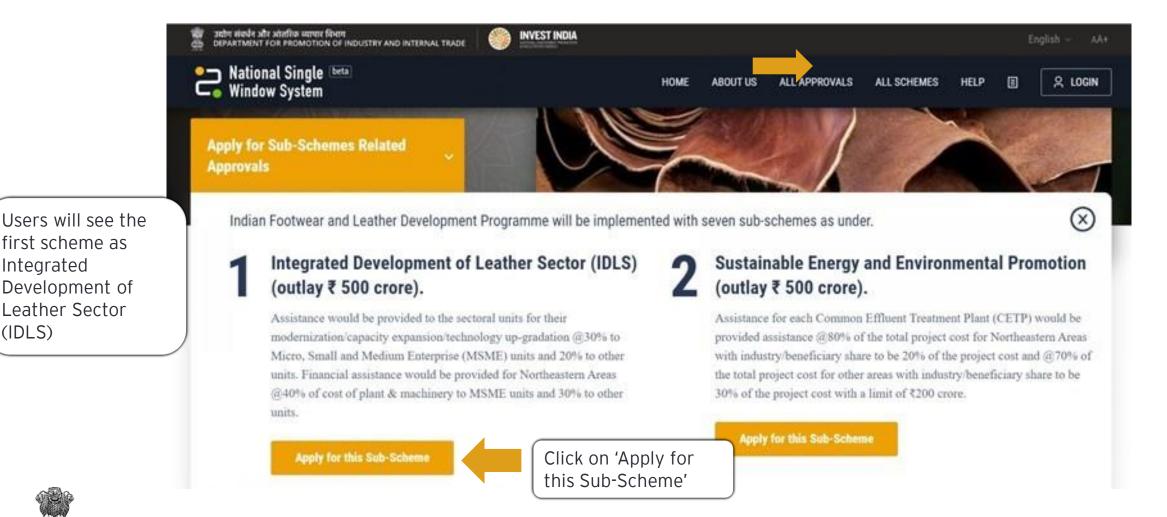

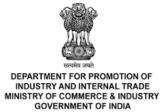

first scheme as

Development of Leather Sector

Integrated

(IDLS)

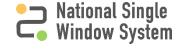

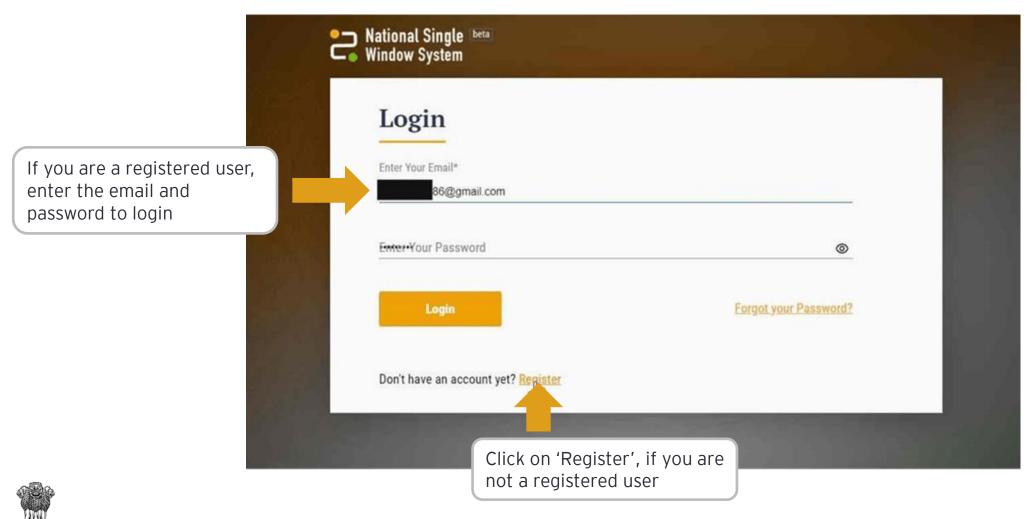

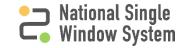

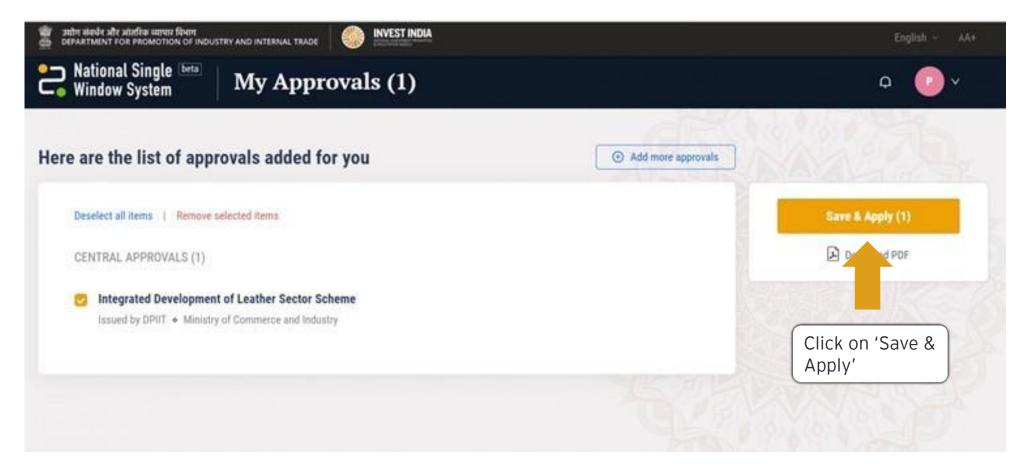

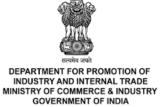

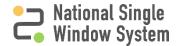

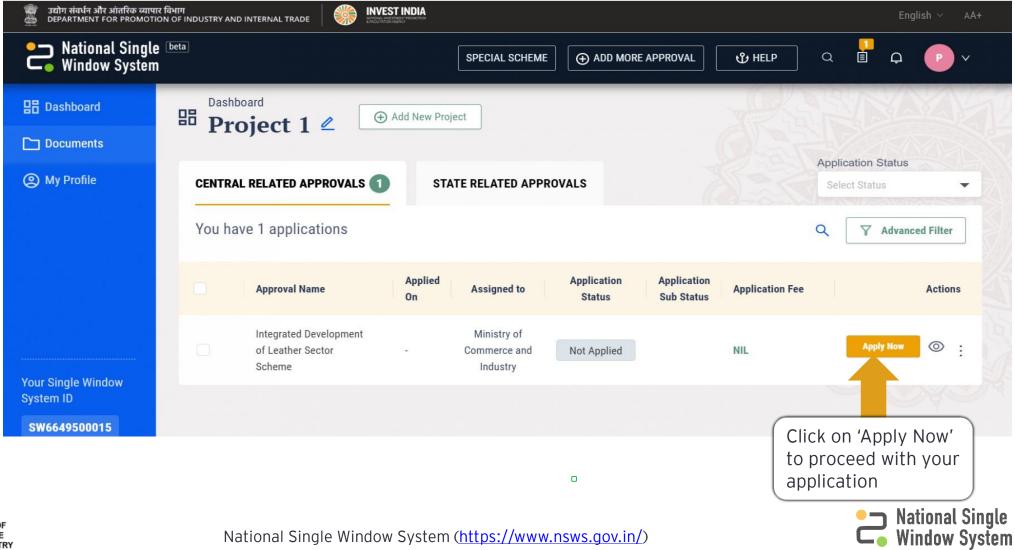

DEPARTMENT FOR PROMOTION OF

INDUSTRY AND INTERNAL TRADE

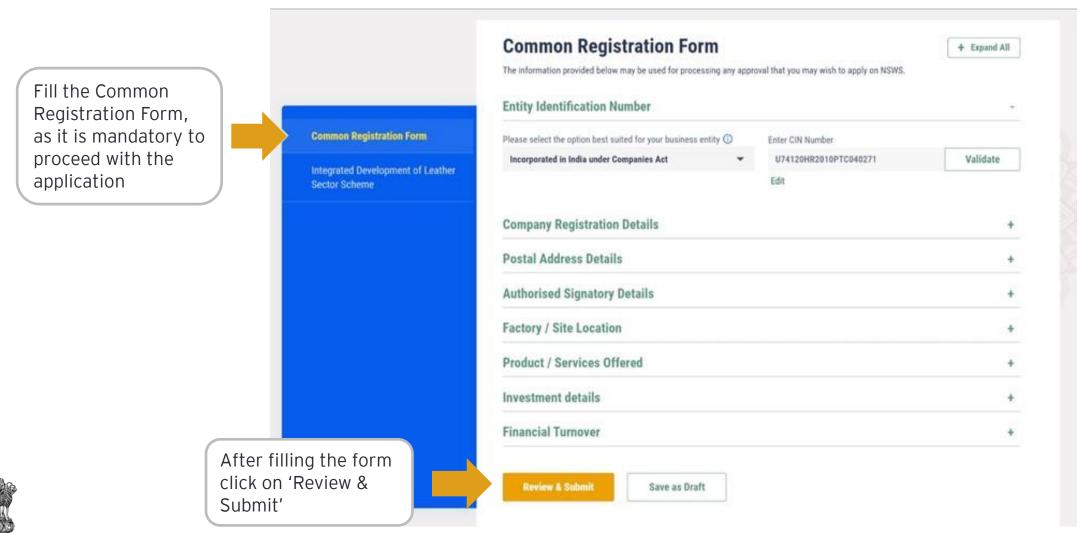

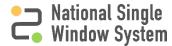

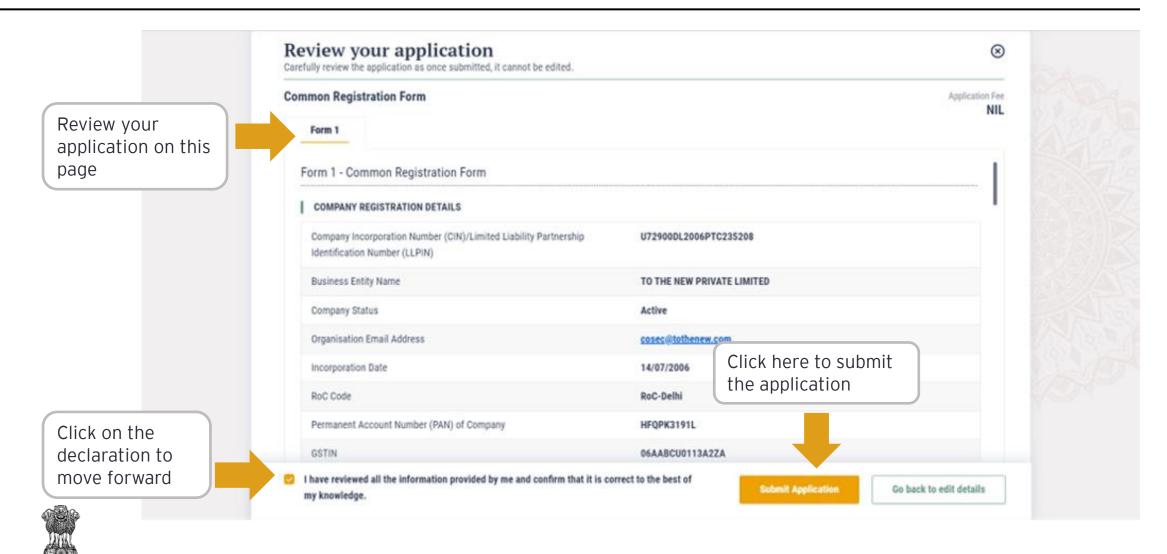

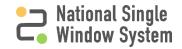

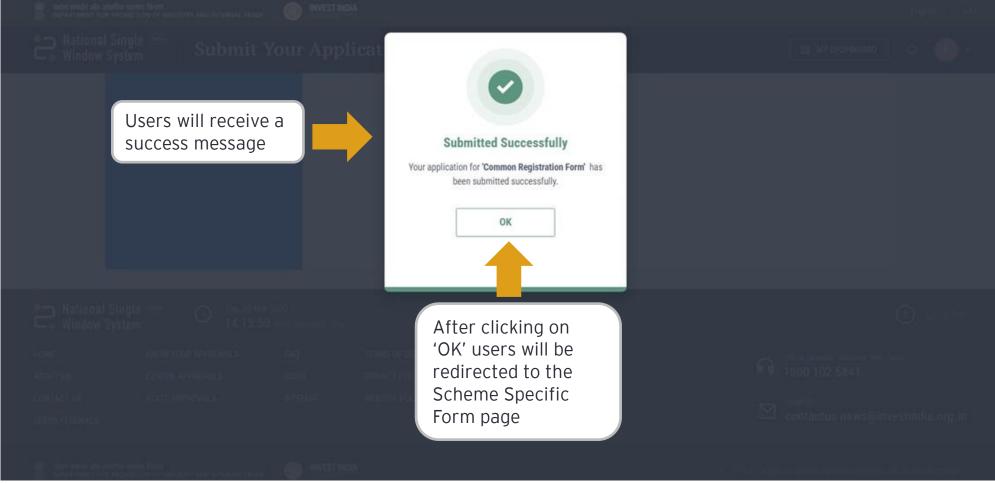

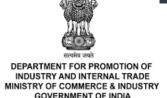

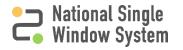

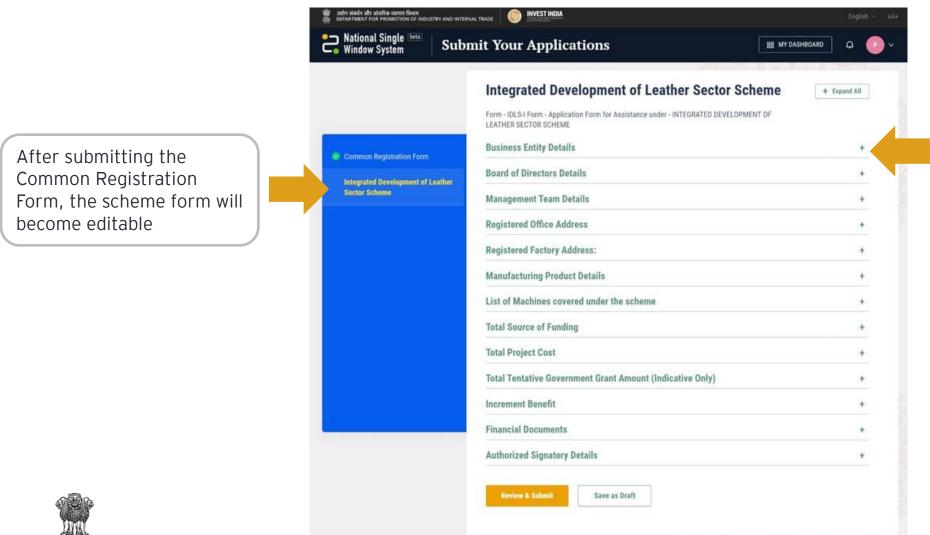

Expand all the sections of the form by clicking on '+' and fill all the mandatory fields

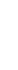

DEPARTMENT FOR PROMOTION OF

INDUSTRY AND INTERNAL TRADE MINISTRY OF COMMERCE & INDUSTRY GOVERNMENT OF INDIA

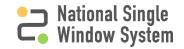

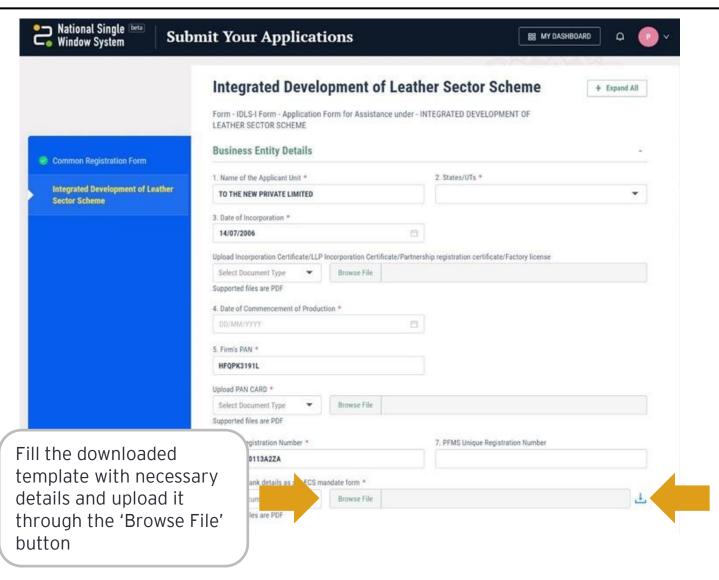

Click on the download button to download a template provided by the ministry

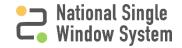

DEPARTMENT FOR PROMOTION OF INDUSTRY AND INTERNAL TRADE MINISTRY OF COMMERCE & INDUSTRY GOVERNMENT OF INDIA

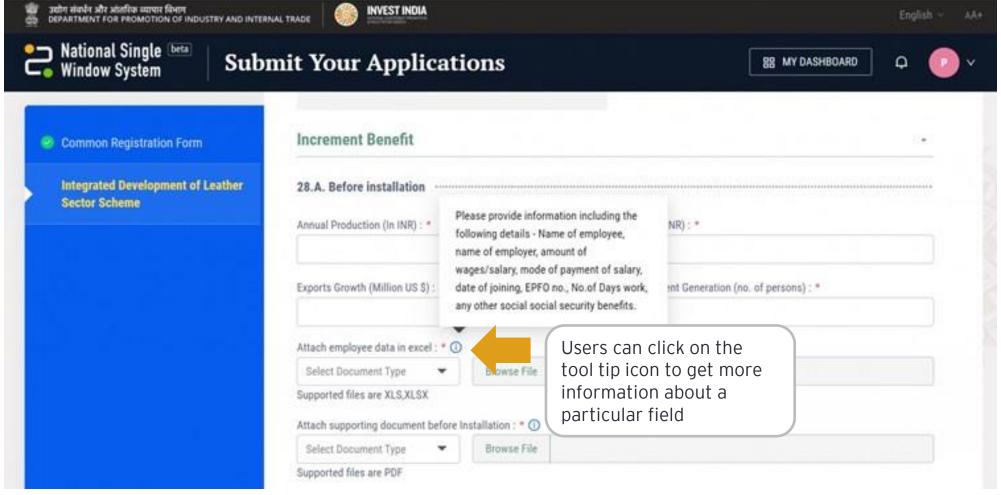

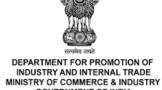

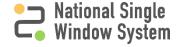

How to Add Section

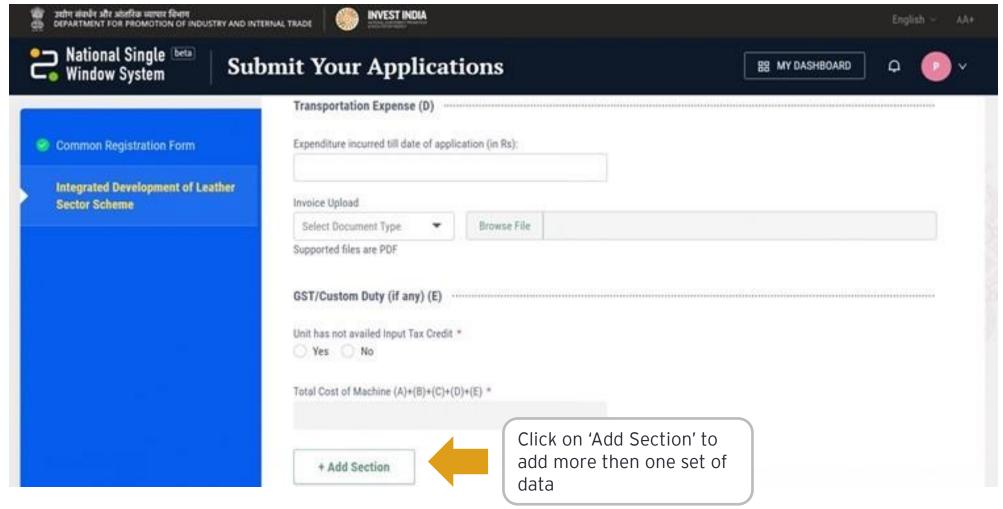

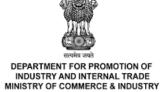

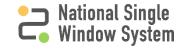

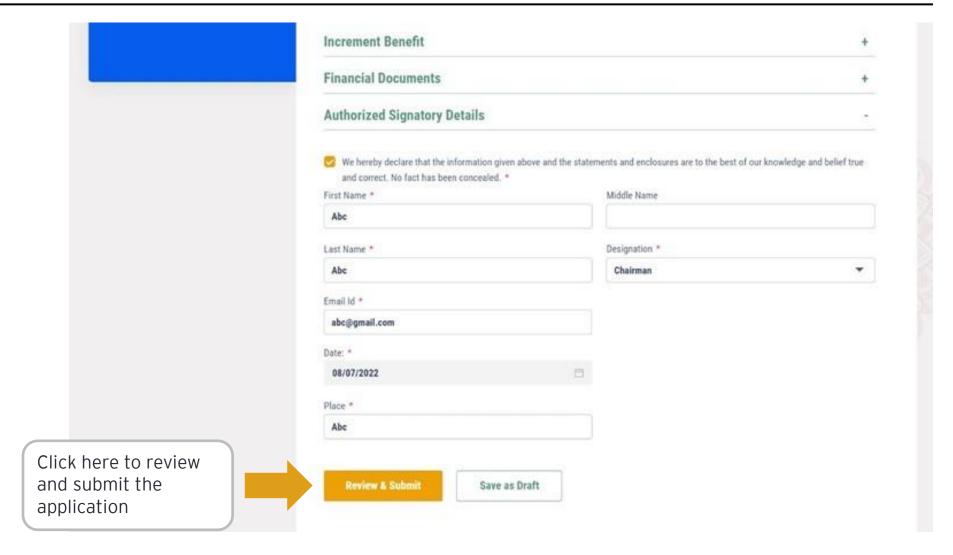

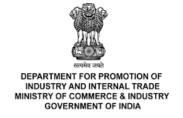

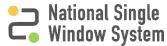

DEPARTMENT FOR PROMOTION OF

INDUSTRY AND INTERNAL TRADE

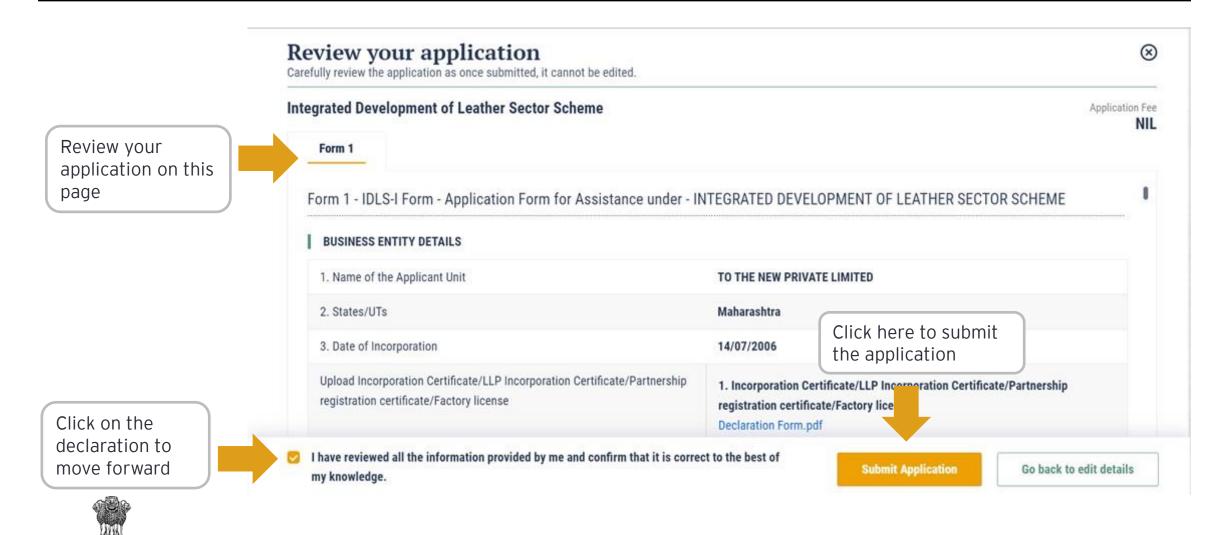

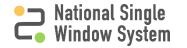

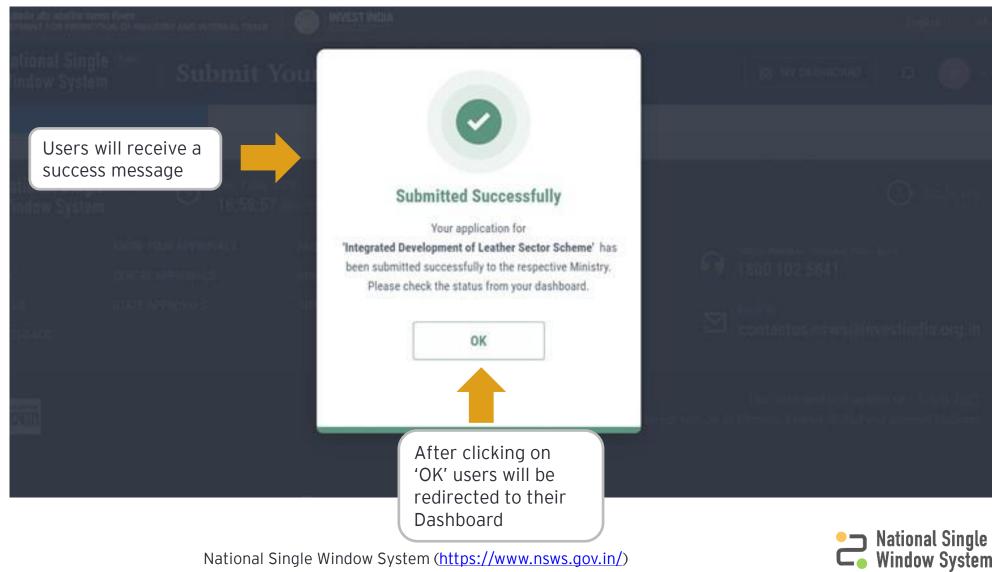

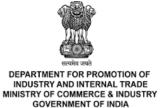

National Single Window System (<a href="https://www.nsws.gov.in/">https://www.nsws.gov.in/</a>)

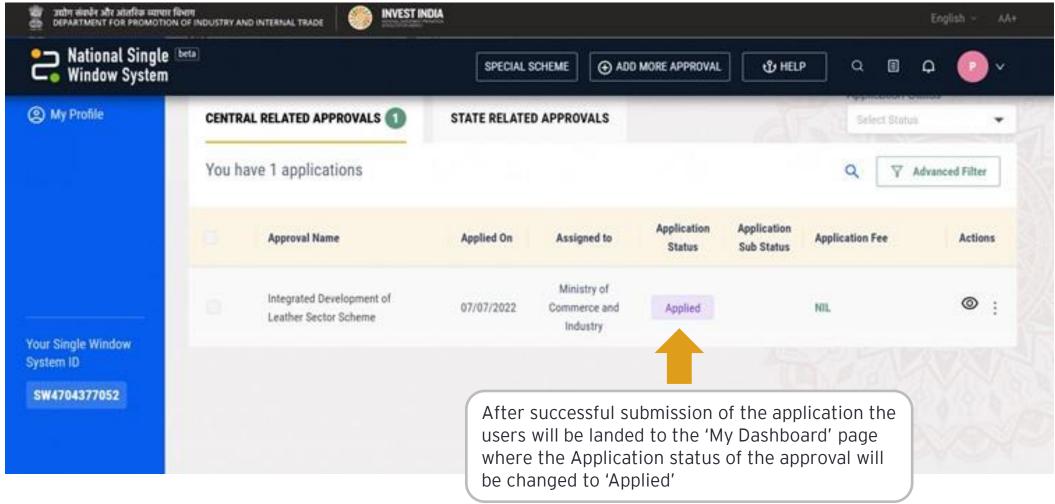

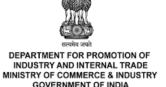

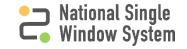

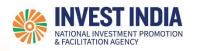

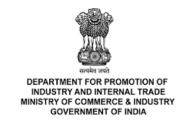

### **Download Issued Certificate**

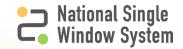

#### **Issued Certificate**

| #   | Issued Certificate                 | Reference<br>slide |
|-----|------------------------------------|--------------------|
| 2.1 | How to Download Issued Certificate | <u>18</u>          |

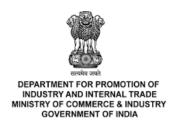

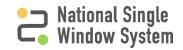

DEPARTMENT FOR PROMOTION OF

INDUSTRY AND INTERNAL TRADE MINISTRY OF COMMERCE & INDUSTRY GOVERNMENT OF INDIA

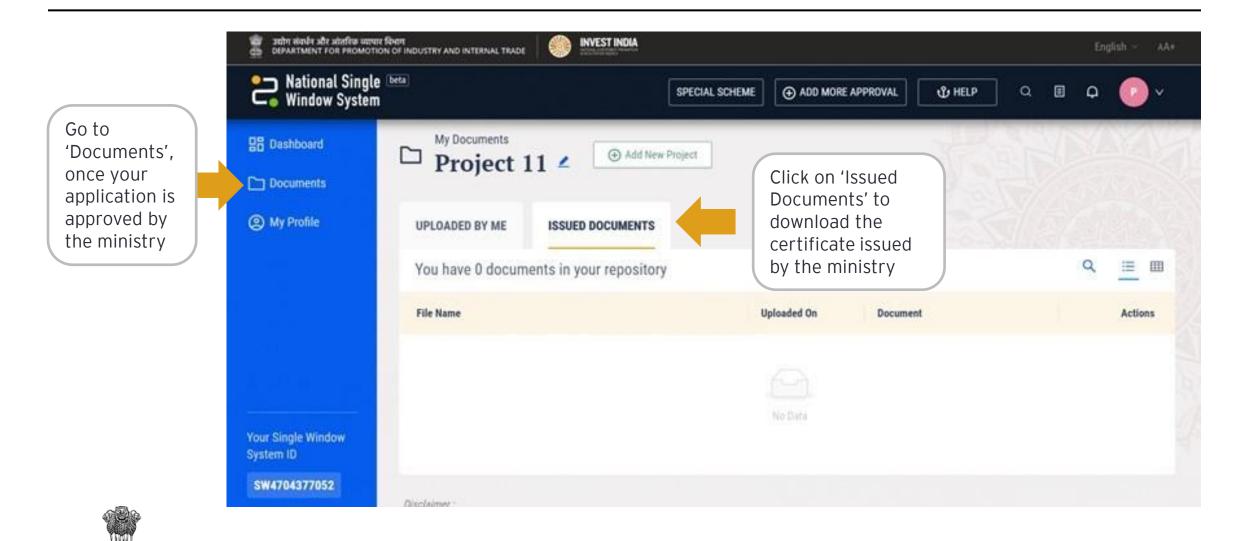

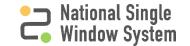

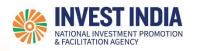

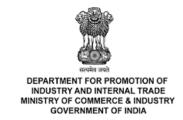

## Respond to Ministry Queries

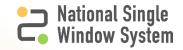

#### Respond to Queries

| #   | Respond to Queries                            | Reference<br>slide |
|-----|-----------------------------------------------|--------------------|
| 3.1 | View/Respond to Queries                       | <u>19</u>          |
| 3.2 | Messaging Window for Clarification to Queries | 20-21              |

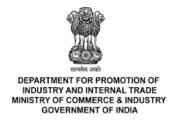

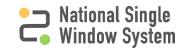

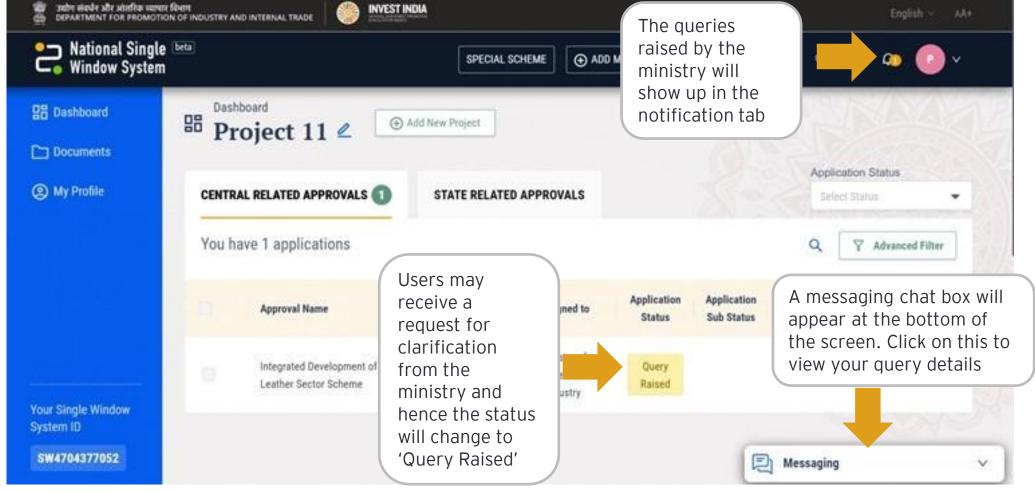

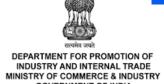

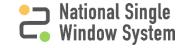

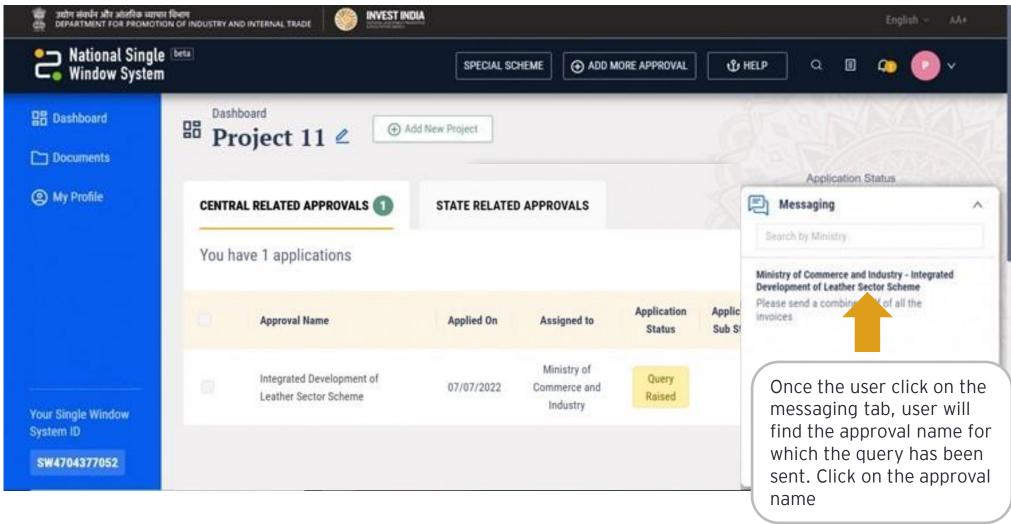

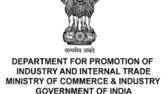

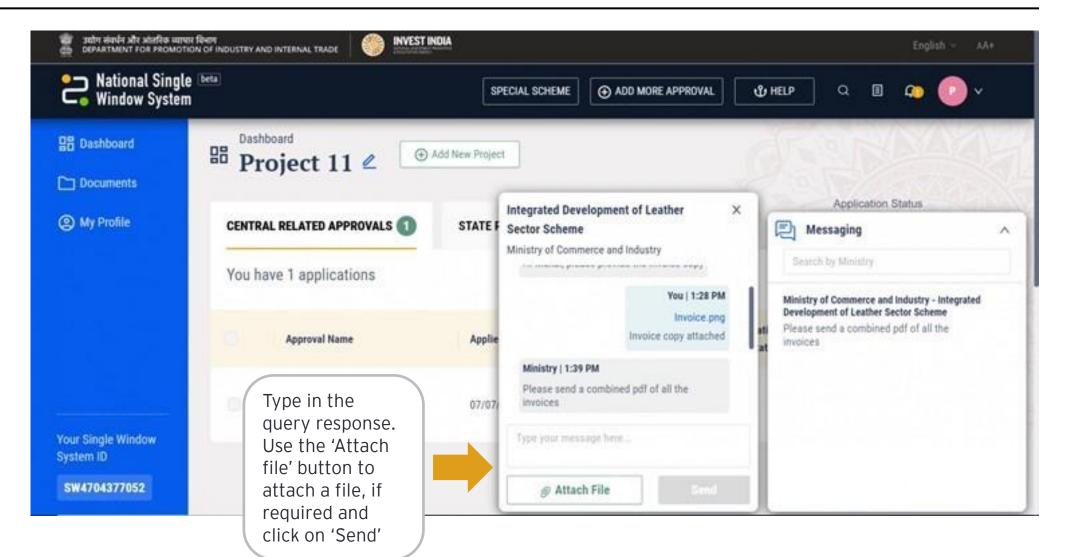

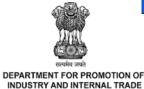

MINISTRY OF COMMERCE & INDUSTRY GOVERNMENT OF INDIA

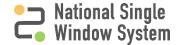

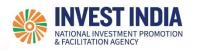

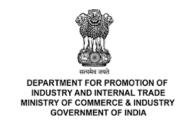

## Have any further questions? Please submit your queries and feedback on:

https://www.nsws.gov.in/contact-us

Email: contactus-nsws@investindia.org.in

Ph: 1800 102 5841

(Monday - Saturday, 9am - 6pm)

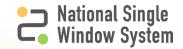